# **Brukerveiledning for NTNU –**

# **Lage salgsordre/faktura i Unit4 modulen Kunder og salg**

## **1. Før du begynner**

- Du må vite kundenummeret på kunden som skal ha tilsendt faktura se egen brukerveiledning for hvordan du finner et kundenummer
- Skal det sendes vedlegg til kunden sammen med fakturaen, må du ha disse lagret som **PDF** dokumenter. Se egen brukerveiledning for hvordan du legger til eksterne og interne vedlegg

## **2. Start**

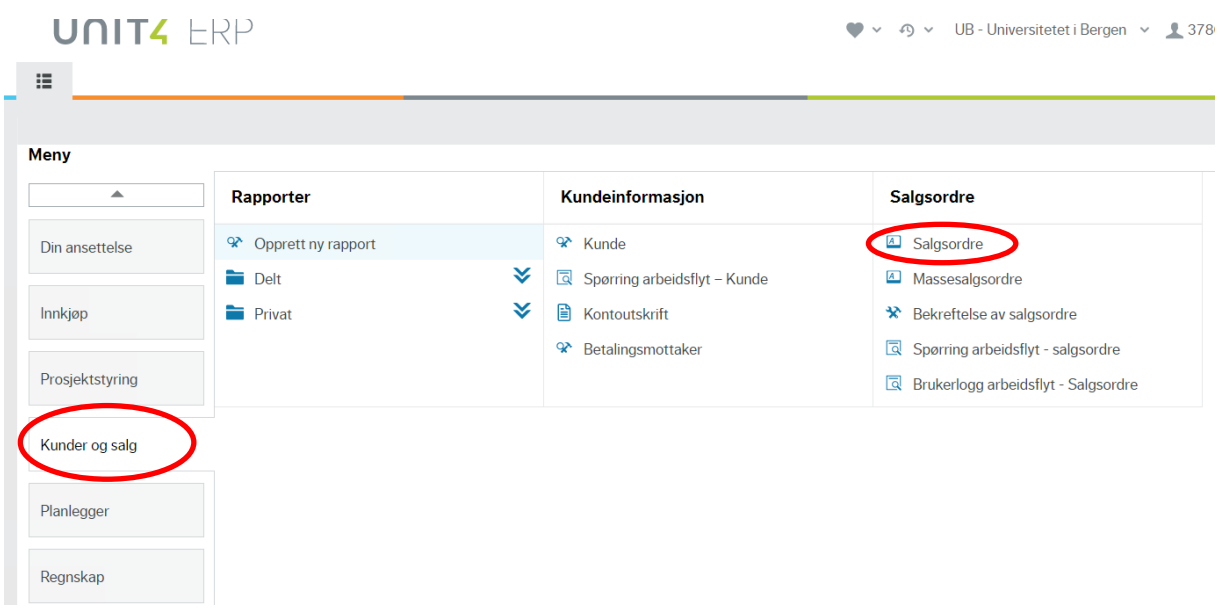

Gå inn på menyen Kunder og salg og klikk på Salgsordre

## **3. Salgsordrebildet**

Legg inn kundenummer og trykk «Tab»

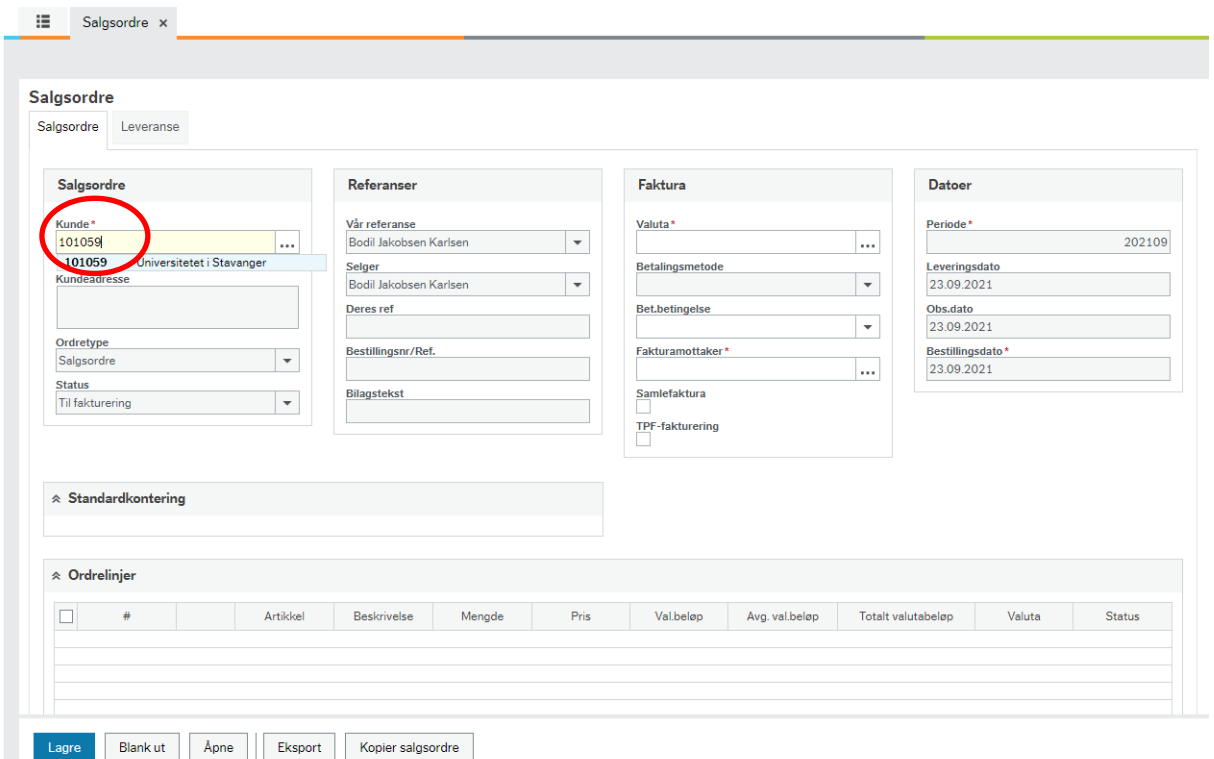

Da vil faktureringsadressen som ligger inne på kunden komme opp

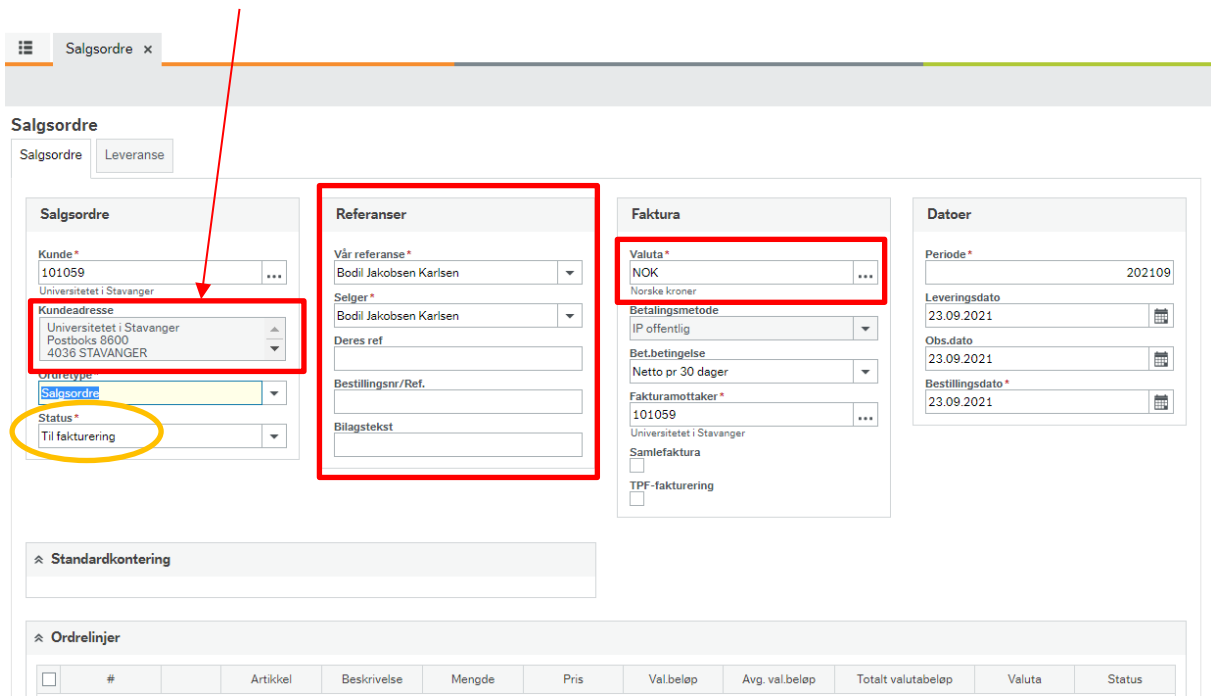

**Disse feltene må fylles ut:**

**Vår referanse:** legg inn navnet på fakturaansvarlig (den som har fylt ut fakturagrunnlagsskjema), navnet og e-post adressen vil vises på fakturaen til kunden. Og det er fakturaansvarlig som skal være kundens kontaktperson dersom det oppstår spørsmål rundt fakturaen. **Selger:** Ditt navn (Salgsordreoppretter)

**Deres ref:** Her legger en inn kunden sin referanse (vil vises på fakturaen)

**Bestillingsnummer/Ref.:** Her legger en inn bestillingsnummer/referansenummer som kunden har oppgitt at fakturaen skal merkes med (vil vise på fakturaen) vær obs på at en del kunder har krav til merking

**Bilagstekst:** Denne teksten vil vise i økonomisystemet på rapporter osv. Velg noe som lett forklarer for leder hva inntekten/fakturaen gjelder. (vil **ikke** vises på fakturaen)

**Valuta:** Kommer default opp med NOK – denne må endres dersom fakturaen ikke skal være i NOK. NB! Skal fakturaen sendes til en Norsk privatkunde må valutaen være NOK, andre valutaer vil feile om fakturaen går ut til kunden som e-faktura eller på Vipps.

De andre feltene trenger dere ikke gjøre noe med.

Feltet **Status** som ligger default med *Til fakturering* kan være aktuelt å endre om du for eksempel begynner på en faktura, men ikke får gjort den ferdig med en gang – se egen brukerveiledning angående Status på salgsordre.

## **4. Legge inn ordrelinjer**

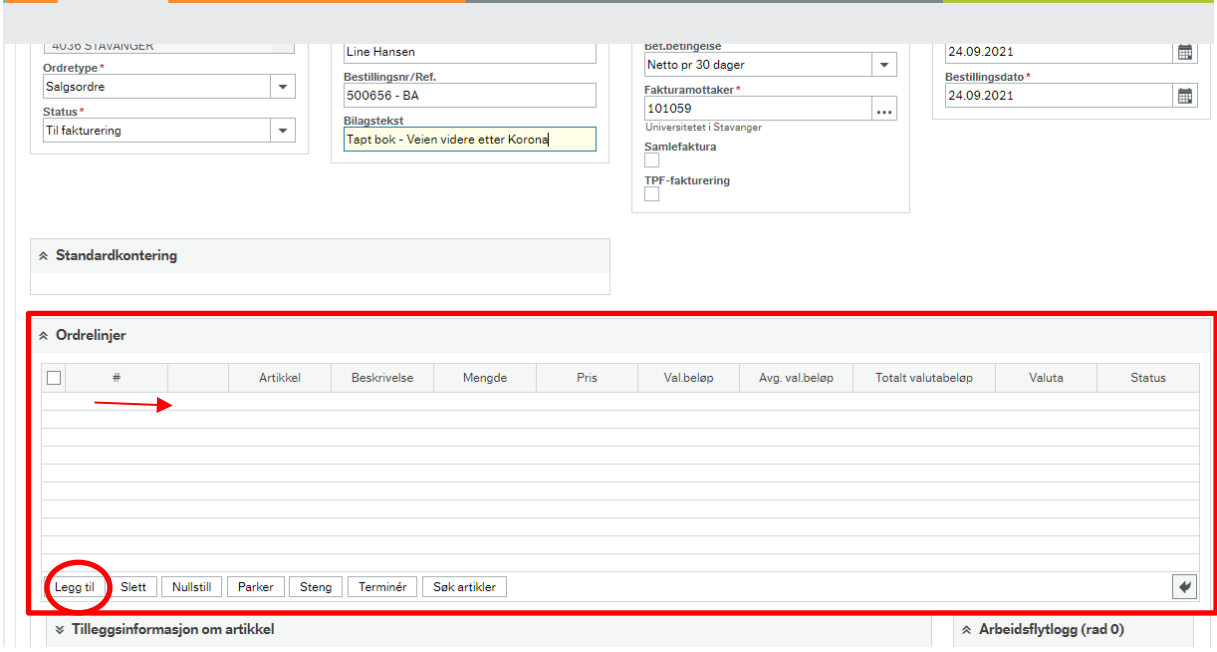

Klikk på den øverste tomme linjen eller trykk på Legg til – for å få opp en ordrelinje

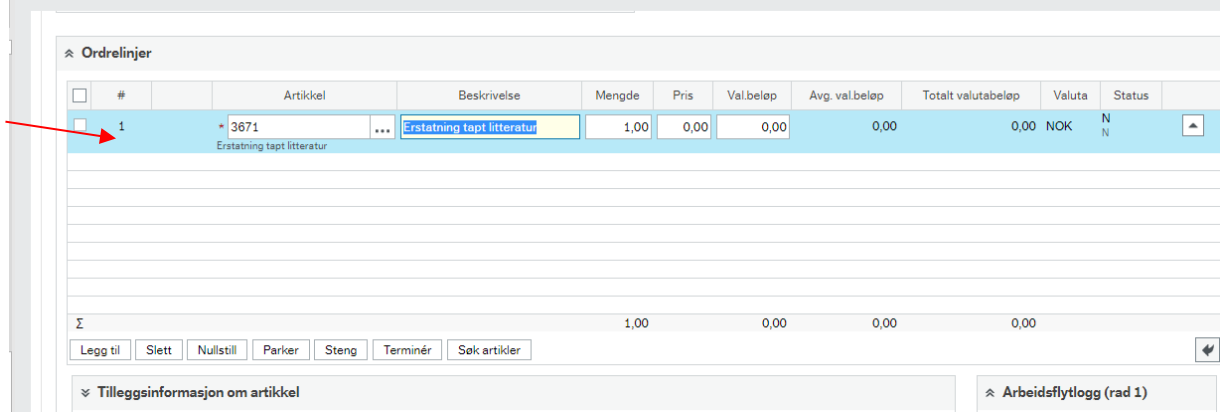

Velg **artikkel**, du skal alltid velge det artikkelnummeret som tilsvarer kontoen inntekten skal konteres på

Da kommer **Beskrivelsesfeltet** opp default, dette feltet **må du alltid overskrive** - Dette er teksten som kommer på fakturaen, og som skal gi kunden informasjon om hva fakturaen gjelder. Beskrivelsesfeltet har en begrensing på 250 tegn. Trenger du mer plass til å legge inn tekst kan du åpne feltet *Tilleggsinformasjon om artikkel*

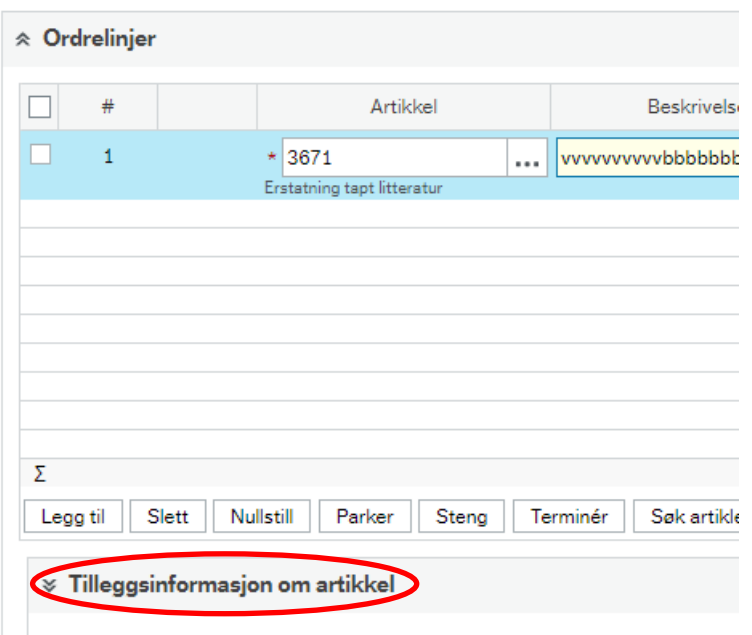

Da får du frem feltet *Artikkeltekst –* her kan du legge inn tilleggstekst.

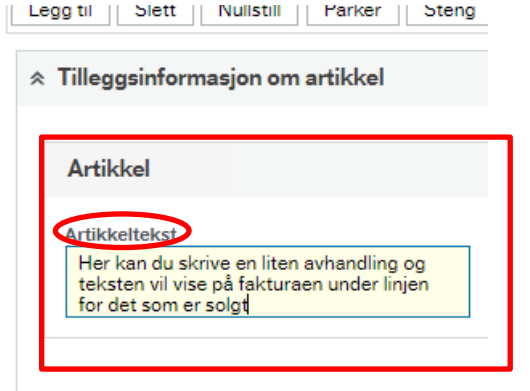

Legg inn **Mengde** dersom det er flere enn 1 (kommer default opp med 1)

Legg inn **Pris** det er prisen for 1 som legges inn, har en lagt inn f.eks mengde = 4, regner systemet ut totalprisen selv.

Trykk på «Tab»

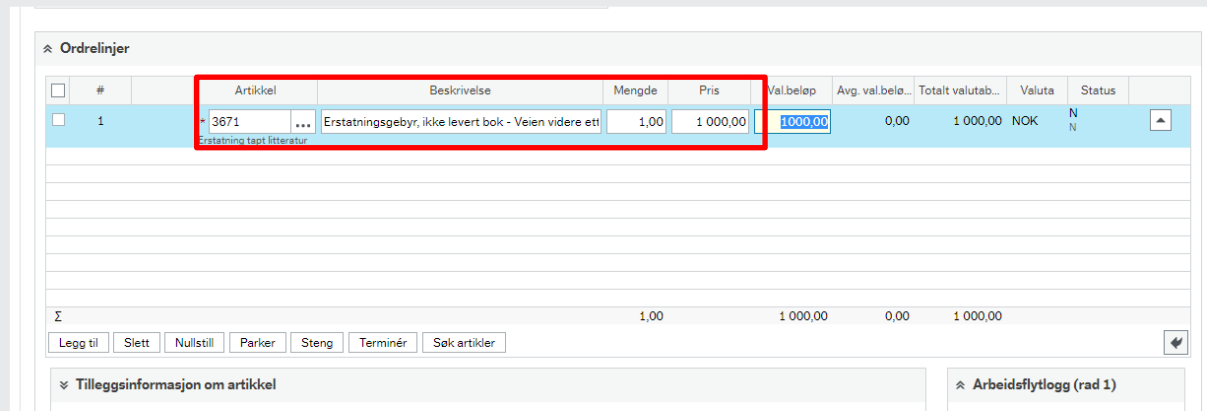

## **5. Legg inn Hovedbok (konteringsstreng)**

«Scroll» litt ned på siden til en får frem Hovedbok

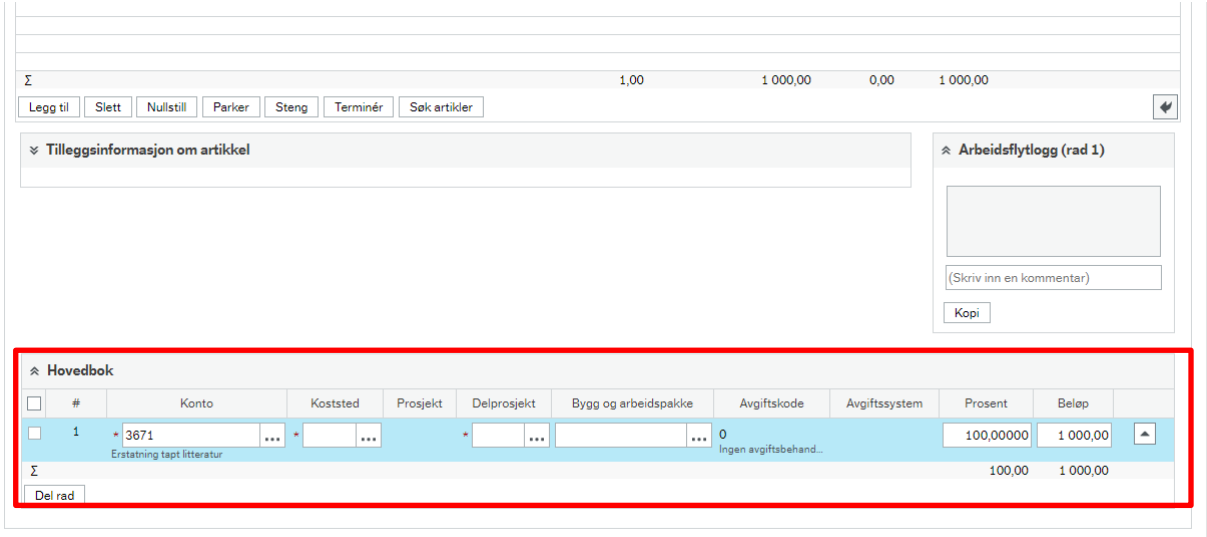

**Konto** kommer opp default lik som artikkel og skal ikke endres Legg inn **Koststed** og **Delprosjekt** 

Dersom inntekten skal inntektsføres på f.eks to ulike delprosjekt så kan du trykke på Del rad, og kontere prosentvis hvor mye som skal inntektsføres på de ulike delprosjektene  $\frac{1}{2}$  Nopi  $\frac{1}{2}$ 

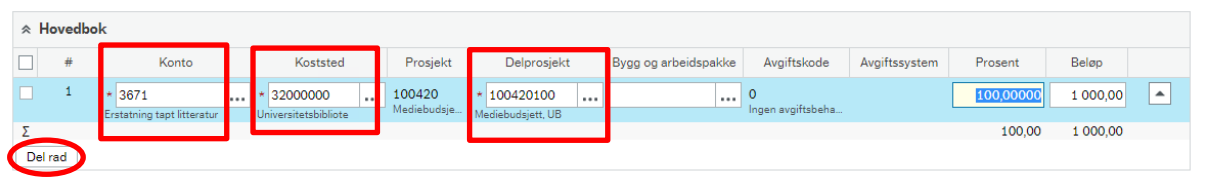

## **6. Flere ordrelinjer på fakturaen**

Skal det være flere ordrelinjer på fakturaen går en opp igjen på Ordrelinjer og velger «Legg til» eller klikker på neste linje.

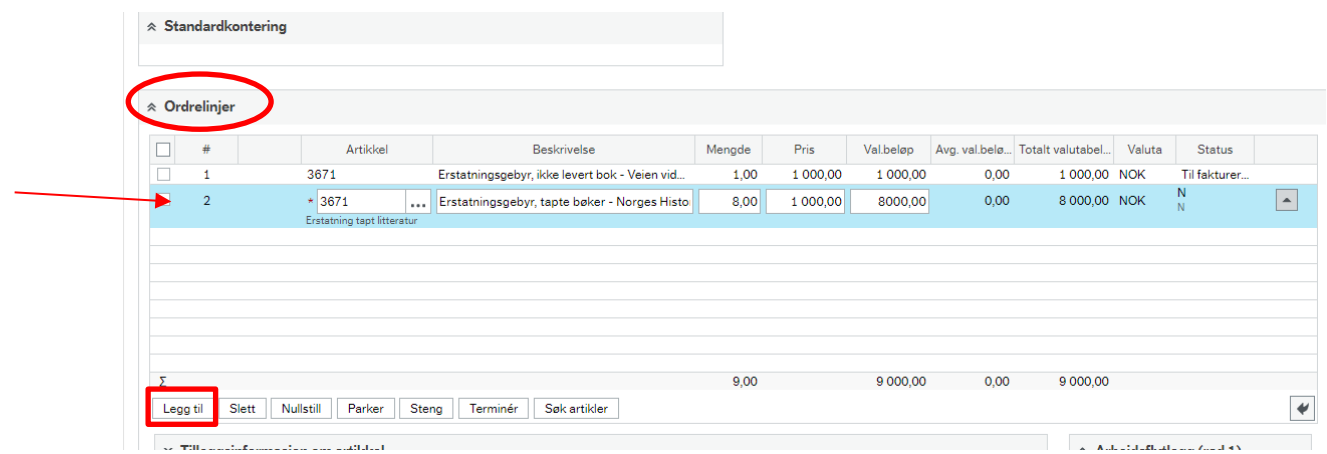

Gjenta prosessen med å legge inn artikkel, overskriv Beskrivelsesfeltet som kommer opp med tekst som er forståelig for kunden for hva denne fakturaen gjelder, legg inn rett mengde og pris – trykk «tab» og gå ned på siden til hovedbok, legg inn korrekt koststed og delprosjekt

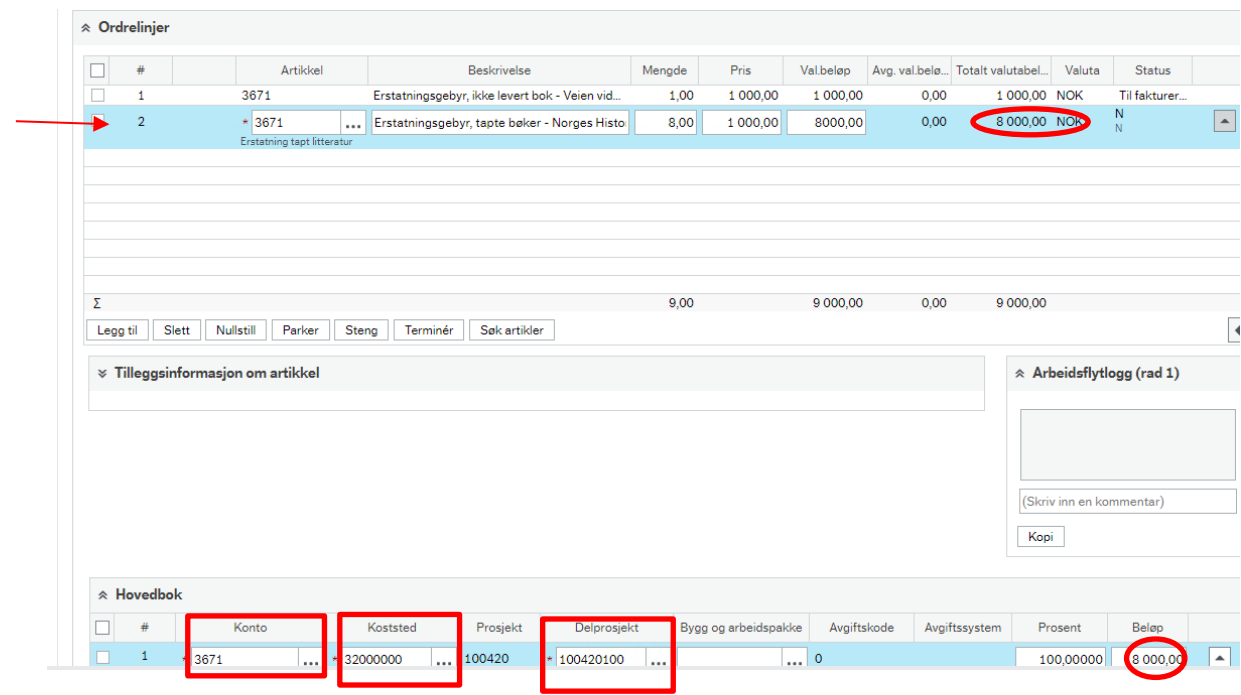

## **7. Leveranse**

«Scroll» opp på siden til en ser arkfanen «Leveranse»

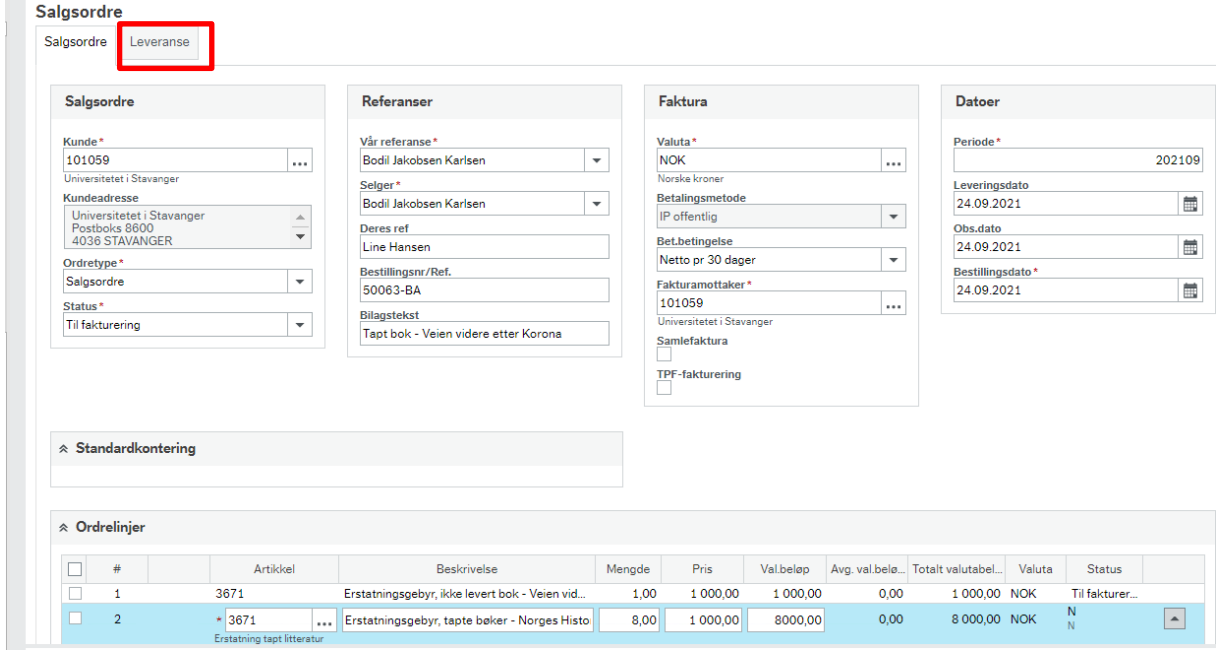

Trykk på Leveranse, og dette bildet kommer opp:

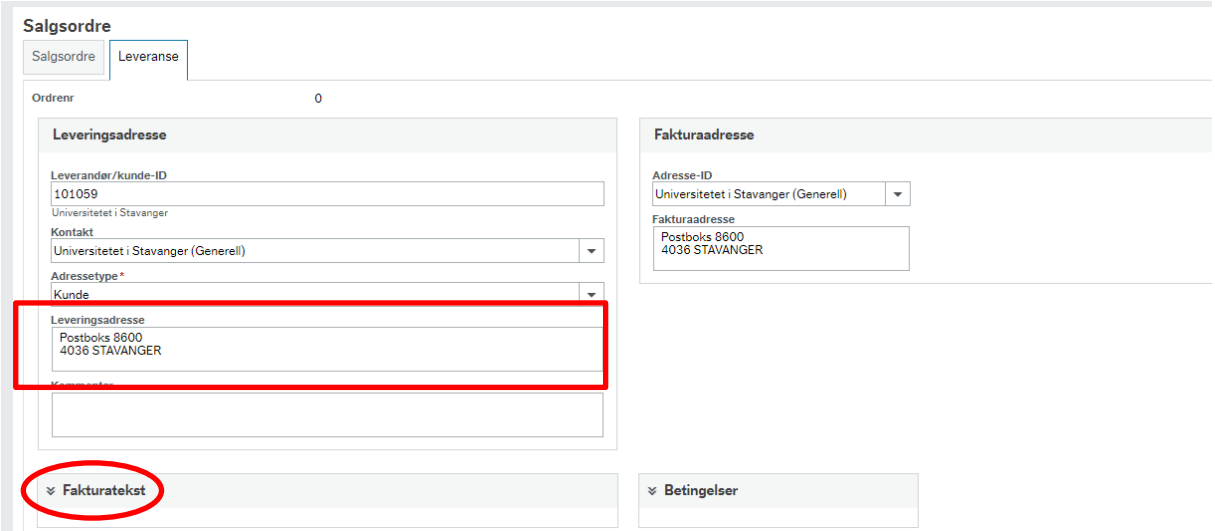

Her kommer Leveringsadressen opp lik Fakturaadressen.

Dersom det som faktureres er levert på en annen adresse enn den fakturaen sendes til skal leveringsadressen endres – Bare overskriv adressen som står der.

Dersom en trykker på Fakturatekst dukker det opp noen flere felter som kan fylles ut:

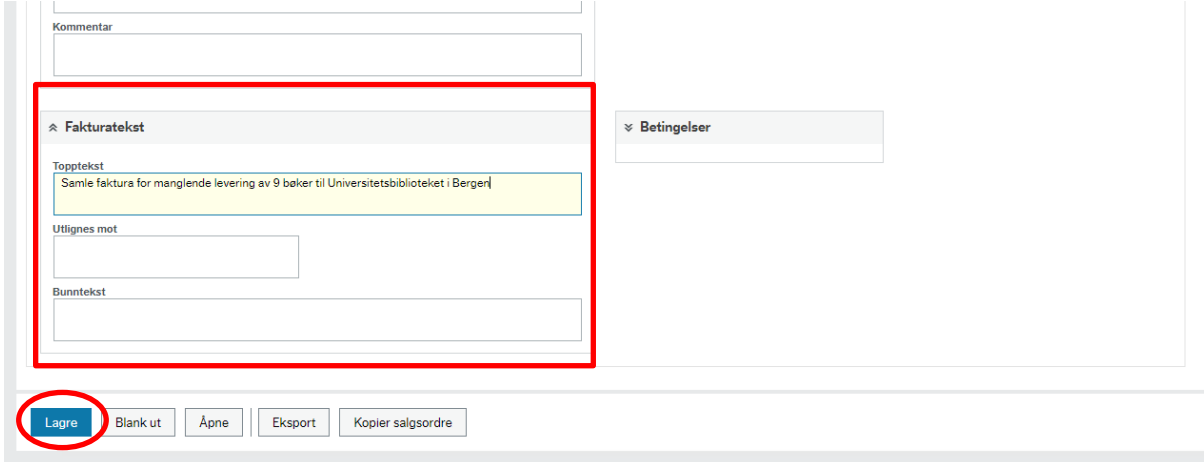

Her kan en legge inn **Topptekst** eller **Bunntekst** på fakturaen dersom en ønsker det. Det en skriver inn her vil vise på fakturaen med uthevet skrift øverst på fakturaen eller nederst.

#### **8. Vedlegg**

• Dersom fakturaen skal ha vedlegg lastes disse opp nå – trykk på binderssymbolet oppe i høyre hjørne. Se egen brukerveiledning for Vedlegg til faktura eller kreditnota.

#### **9. Lagre**

Når du er ferdig, trykk på lagre og dette bildet kommer opp:

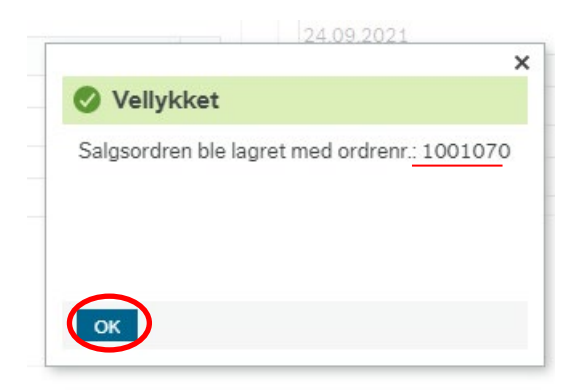

Noter ned Ordrenummeret og trykk OK

Du er ferdig med å lage salgsordren.

#### **Hva vil skje videre nå, når du er ferdig med din oppgave**

Det vil bli produsert faktura av salgsordren neste gang Økonomiavdelingen sentralt starter jobben for å produsere fakturaer (i utgangspunktet tirsdag og torsdag morgen).

Fakturaen blir da sendt til kunden. DFØ ivaretar selve utsending til kundene og om noe feiler vil Økonomiavdelingen få beskjed fra DFØ. Fakturautsteder v/Økonomiavdelingen vil kontakte deg dersom det er aktuelt at du skal gjøre noe (for eksempel. adressen på kunden er feil, og du må bistå med å skaffe rett adresse til kunden)

Fakturaene kan sendes til kundene på ulike måter, avhengig av hvilen kundegruppe kunden som skal motta fakturaen er i. Hvorvidt kunden som skal motta fakturaen er registrert i ELMA-registeret, har sagt ja til å motta fakturaer i nettbanken eller i Vipps vil og være med å styre hvordan fakturaen blir sendt.

### **Hvordan en faktura blir sendt til kunden:**

Utsending blir gjennomført etter følgende hierarki for de tre kundegruppene:

#### **Utenlandske organisasjoner og privatkunder**

- 1. Epost med PDF-vedlegg E-post adresse må være registrert på kunden. Det sendes ut en e-post med fakturaen som et vedlegg i PDF-format
- 2. Papirfaktura pr post De kundene som ikke har registrert e-post adresse skriver DFØ ut på papir og sender per post

#### **Norske Organisasjoner**

#### 1. EHF

Dersom kunden er registrert i Elma registeret vil fakturaen sendes ut som EHF faktura (Det kjøres en automatisk jobb hver morgen, som legger på EHF relasjonen dersom kunder i denne kundegruppen er registrert i Elma registeret)

- 2. Epost med PDF-vedlegg E-post adresse må være registrert på kunden. Det sendes ut en e-post med fakturaen som et vedlegg i PDF-format
- 3. Digipost Kunden må ha opprettet konto for Digipost

#### 4. Papirfaktura pr post

De fakturaene som ikke får «treff» på en av de tre typene av digital utsending skiver DFØ ut på papir og sender per post

#### **Norske privatkunder**

1. eFaktura

Privatpersoner som har huket av for "Ja takk til alle" i sin nettbank vil kunne motta fakturaen som efaktura. I tillegg er en avhengig av at data registrert på kunden i NTNU sitt kunderegister gir grunnlag for et unikt treff i bankenes felles avtale- og betalingsregister. eFaktura er fullintegrert med Vipps eFaktura, slik at alle fakturaene som sendes på denne kanalen vil dukke opp i Vipps for de kundene som har valgt å få eFaktura på Vipps. eFaktura støtter ikke forsendelse av kreditnota. eFaktura støtter ikke forsendelse av fakturaer i annen valuta enn NOK.

2. Vipps

Kunden må ha lastet ned Vipps på telefonen, registrert profil og stilt inn for «Vis regninger». I tillegg er en avhengig av at data registrert på kunden i NTNU sitt kunderegister gir grunnlag for et unikt treff i bankenes felles avtale- og betalingsregister. Vipps støtter ikke forsendelse av kreditnota. Vipps støtter ikke forsendelse av fakturaer i annen valuta enn NOK.

3. Digipost

Kunden må ha opprettet konto for Digipost. I tillegg er en avhengig av at data registrert på kunden i NTNU sitt kunderegister gir grunnlag for et unikt treff i bankenes felles avtale- og betalingsregister. Kunder som har reservert seg mot å motta faktura/dokumenter i Digipost vil man ikke få treff på.

4. Epost med sikret lenke

E-post adresse må være registrert på kunden. Dersom mobilnummer også er registrert på kunden, vil kunden motta SMS varsel om at e-post er sendt. Eposter til norske privatpersoner sendes med en link til fakturaen. Linken er beskyttet med en pinkode, pinkoden er postnummeret til kunden. Det står oppgitt i eposten at det er postnummeret som er pinkoden. Hvis linken ikke blir åpnet i løpet av 4 dager, sendes fakturaen per post i stedet. Dersom det er registrert mobilnummer på kunden vil det i tillegg sendes en SMS med varsel om at det er sendt en faktura til e-postadressen.

5. Papirfaktura pr post

De fakturaene som ikke får «treff» på en av de fire typene av digital utsending skiver DFØ ut på papir og sender per post. Det samme gjelder for fakturaer som er sendt som Epost med

sikret lenke, blir ikke lenken åpnet innen 4 dager, skriver DFØ ut fakturaen og sender den til kunden på papir pr post.